# Краткое руководство по эксплуатации Ecograph T, RSG35

Универсальный регистратор данных

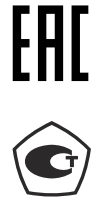

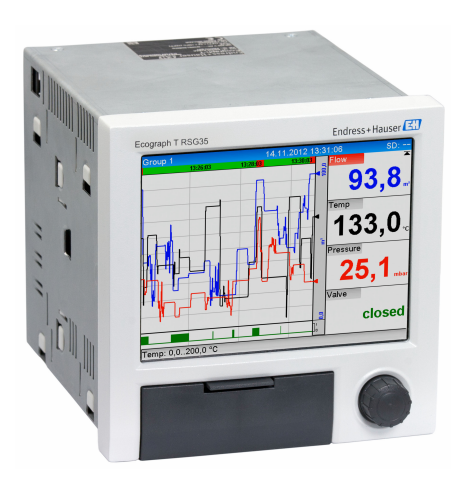

Ниже приведено краткое руководство по эксплуатации; оно не заменяет руководство по эксплуатации, относящееся к прибору.

Для получения более подробной информации см. руководство по эксплуатации и остальную документацию.

Доступно для всех исполнений прибора через:

- Интернет: www.endress.com/deviceviewer
- Смартфон/планшет: Endress+Hauser Operations App

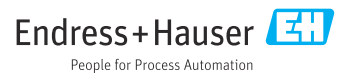

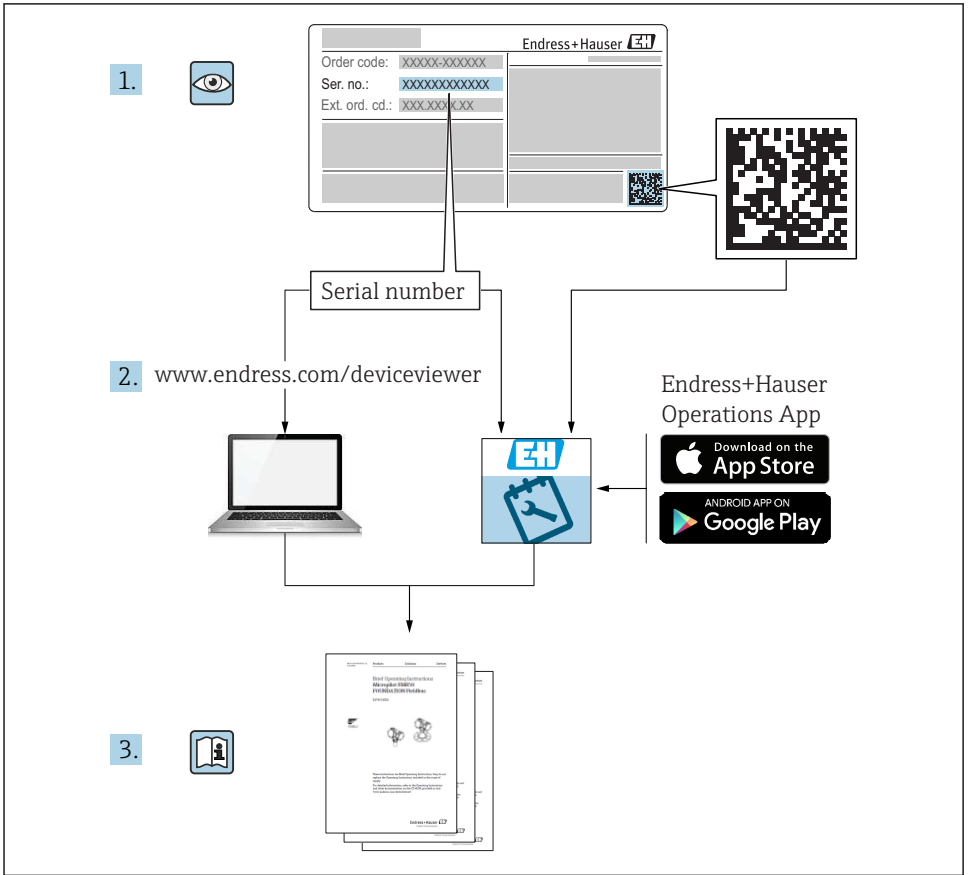

A0023555

# Содержание

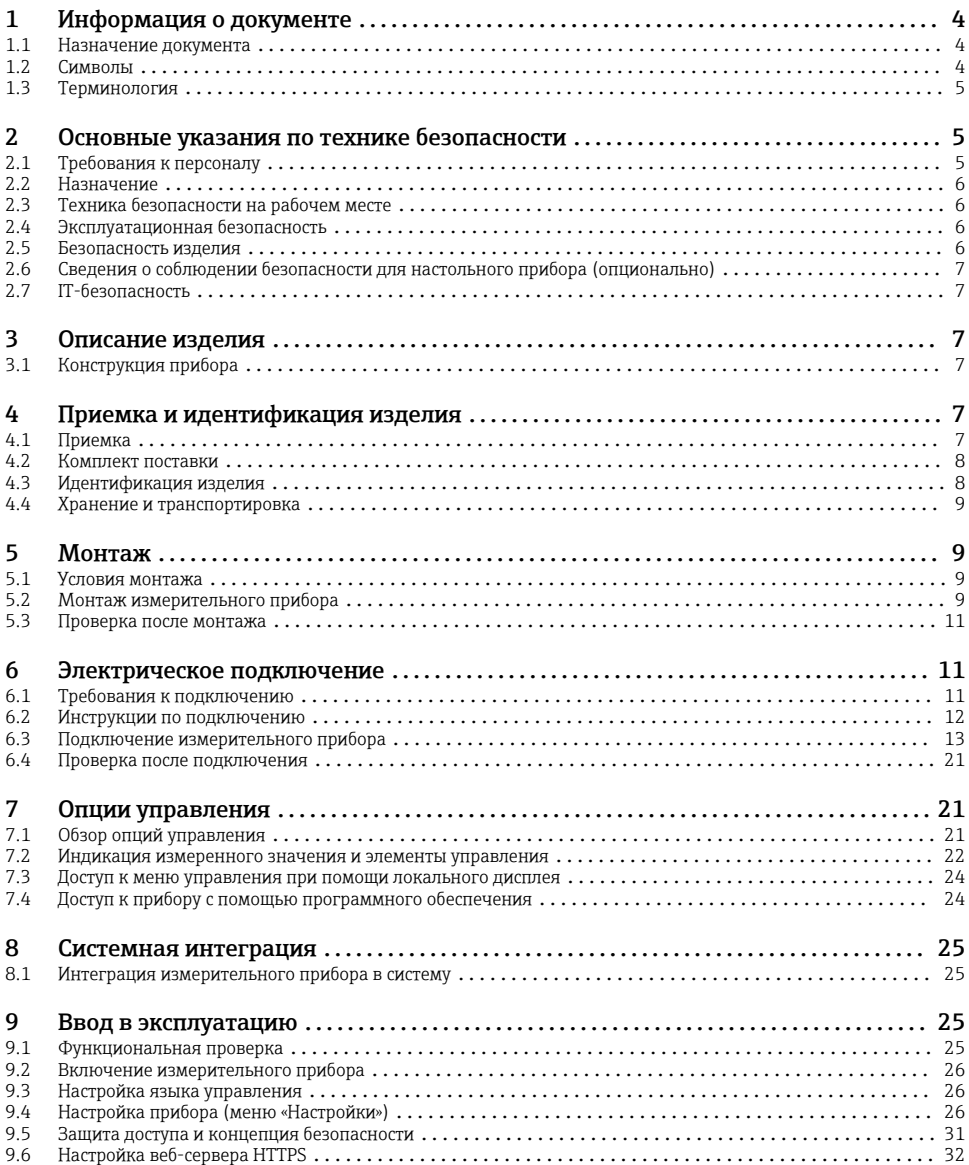

# <span id="page-3-0"></span>1 Информация о документе

# 1.1 Назначение документа

В настоящем руководстве содержится наиболее важная информация на этапах использования прибора от его приемки до ввода в эксплуатацию.

#### Встроенное руководство по эксплуатации

Руководство по эксплуатации отображается на экране прибора нажатием кнопки. Настоящий документ дополняет руководство по эксплуатации прибора и содержит пояснения в отношении тех вещей, которые не описаны в руководстве по эксплуатации явно.

# 1.2 Символы

### 1.2.1 Символы техники безопасности

#### **ΟΠΑCHO**

Этот символ предупреждает об опасной ситуации. Допущение такой ситуации приведет к тяжелой травме или смерти.

#### **ОСТОРОЖНО**

Этот символ предупреждает об опасной ситуации. Допущение такой ситуации может привести к тяжелой травме или смерти.

#### **ВНИМАНИЕ**

Этот символ предупреждает об опасной ситуации. Допущение такой ситуации может привести к травме легкой или средней степени тяжести.

#### **УВЕДОМЛЕНИЕ**

Этот символ содержит информацию о процедурах и других данных, которые не приводят к травмам.

#### 1.2.2 Описание информационных символов

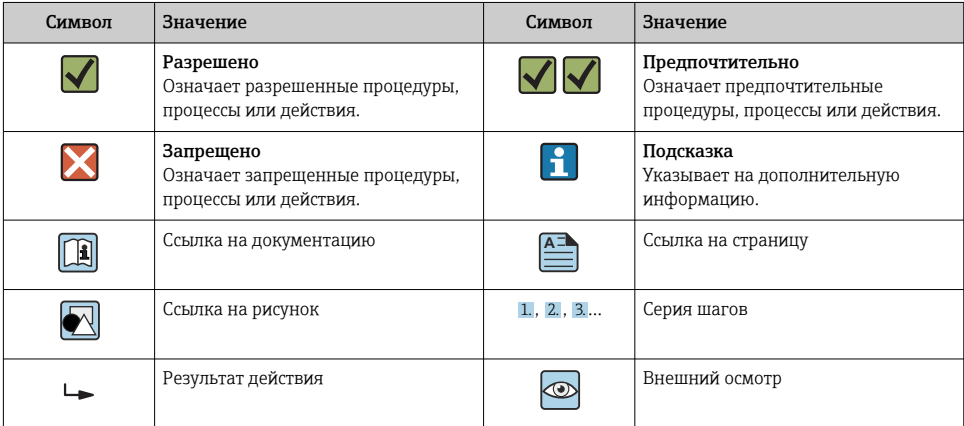

### <span id="page-4-0"></span>1.2.3 Символы на иллюстрациях

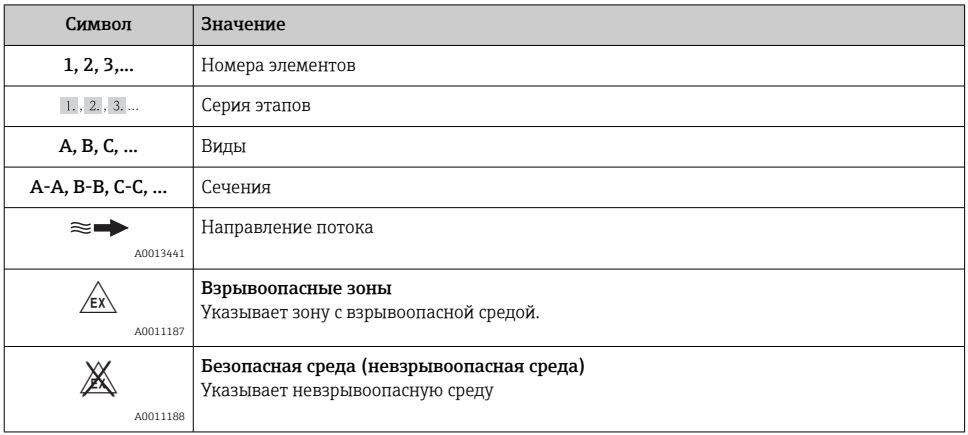

# 1.3 Терминология

Для большей наглядности в этом руководстве по эксплуатации применяются сокращения или синонимы следующих терминов.

• Endress+Hauser

Термин, используемый в данном руководстве: «изготовитель» или «поставщик».

• Ecograph T RSG35 Термин, используемый в данном руководстве: «прибор» или «измерительный прибор».

# 2 Основные указания по технике безопасности

Надежность и безопасность эксплуатации прибора гарантируется только в случае соблюдения требований руководства по эксплуатации и указаний по технике безопасности.

# 2.1 Требования к персоналу

Для выполнения задач персонал должен соответствовать следующим требованиям:

- ‣ Обученный персонал: должны иметь квалификацию, соответствующую выполняемым функциям и задачам.
- ‣ Получили разрешение на выполнение данных работ от руководства предприятия.
- ‣ Осведомлены о нормах национального законодательства.
- ‣ Перед началом работы: обязаны прочесть и понять все инструкции, приведенные в настоящем руководстве, дополнительной документации, а также сертификате (в зависимости от применения).
- ‣ Должны соблюдать все инструкции и нормативные положения.

# <span id="page-5-0"></span>2.2 Назначение

Описываемый прибор предназначен для электронного сбора, отображения, записи, анализа, дистанционной передачи и архивирования аналоговых и цифровых входных сигналов в невзрывоопасных зонах.

- Изготовитель не несет никакой ответственности за ущерб, ставший следствием неправильного использования или использования не по назначению. Каким-либо образом переоборудовать или модифицировать прибор запрещается.
- Прибор предназначен для монтажа на панели и должен эксплуатироваться только в таком монтажном положении.

# 2.3 Техника безопасности на рабочем месте

При работе на приборе и с прибором необходимо соблюдать следующие правила.

‣ В соответствии с федеральным/национальным законодательством персонал должен использовать средства индивидуальной защиты.

При работе с прибором и на приборе с мокрыми руками необходимо принимать следующие меры предосторожности.

‣ Учитывая повышенный риск поражения электрическим током, необходимо надевать перчатки.

# 2.4 Эксплуатационная безопасность

Опасность несчастного случая!

- ‣ Эксплуатируйте только такой прибор, который находится в надлежащем техническом состоянии, без ошибок и неисправностей.
- ‣ Ответственность за работу прибора без помех несет оператор.

### Взрывоопасные зоны

Во избежание травмирования сотрудников предприятия при использовании прибора во взрывоопасной зоне (например, со взрывозащитой):

- ‣ информация на заводской табличке позволяет определить пригодность приобретенного прибора для использования во взрывоопасной зоне;
- ‣ см. характеристики в отдельной сопроводительной документации, которая является неотъемлемой частью настоящего руководства по эксплуатации.

# 2.5 Безопасность изделия

Данный измерительный прибор разработан в соответствии с современными требованиями к безопасной работе, прошел испытания и поставляется с завода в безопасном для эксплуатации состоянии.

Прибор соответствует применимым стандартам и нормам. Также он соответствует директивам ЕС, указанным в декларации соответствия ЕС, применимой к данному прибору. Изготовитель подтверждает это, нанося маркировку ЕС на прибор.

# <span id="page-6-0"></span>2.6 Сведения о соблюдении безопасности для настольного прибора (опционально)

- Сетевую вилку питания необходимо вставлять в розетку с заземляющим контактом.
- Защитный эффект может не поддерживаться кабелем-удлинителем без защитного заземления.
- Релейные выходы: U (макс.) = 30  $B_{\text{min}}$  (перем. ток)/60 В (пост. ток)

# 2.7 IT-безопасность

Изготовитель предоставляет гарантию на прибор, которая действует только в том случае, если его установка и использование производятся согласно инструкциям, изложенным в руководстве по эксплуатации. Прибор оснащен механизмом обеспечения защиты, позволяющим не допустить внесение каких-либо непреднамеренных изменений в настройки прибора.

IT-безопасность соответствует общепринятым стандартам безопасности оператора и разработана с целью предоставления дополнительной защиты прибора, в то время как передача данных прибора должна осуществляться операторами самостоятельно.

# 3 Описание изделия

# 3.1 Конструкция прибора

Прибор предназначен, главным образом, для электронного сбора, отображения, записи, анализа, дистанционной передачи и архивирования аналоговых и цифровых входных сигналов.

Это исполнение прибора предназначено для установки на панелях или в шкафах. Исполнение в настольной конфигурации или в отдельном корпусе возможно по специальному заказу.

# 4 Приемка и идентификация изделия

# 4.1 Приемка

При получении товара проверьте следующие позиции.

- Имеются ли повреждения на упаковке или содержимом?
- Поставка осуществлена в полном объеме? Сравните комплект поставки с информацией, которая указана в бланке заказа.

# <span id="page-7-0"></span>4.2 Комплект поставки

В комплект поставки прибора входят следующие позиции:

- Прибор (с клеммами, согласно заказу);
- Прибор для панельного монтажа: два винтовых крепежных зажима;
- USB-кабель;
- Опция: SD-карта промышленного типа (карта должна находиться в гнезде для карт SD, размещенном за клапаном в передней части прибора);
- Аналитическое программное обеспечение Field Data Manager (FDM) на диске DVD (версия Essential, Demo или Professional в зависимости от заказа);
- Накладная;
- Печатная копия краткого руководства по эксплуатации на нескольких языках;

# 4.3 Идентификация изделия

### 4.3.1 Заводская табличка

Сравните заводскую табличку со следующим рисунком:

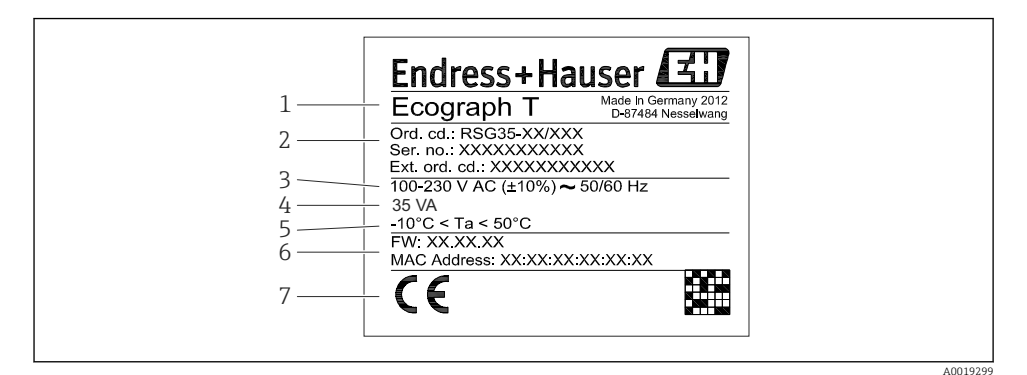

 *1 Заводская табличка прибора (пример)*

- *1 Обозначение прибора*
- *2 Код заказа, серийный номер, расширенный код заказа*
- *3 Источник питания, частота сети*
- *4 Максимальная потребляемая мощность*
- *5 Диапазон температуры*
- *6 Версия программного обеспечения; MAC-адрес*
- *7 Сертификаты прибора*

### 4.3.2 Название и адрес компании-изготовителя

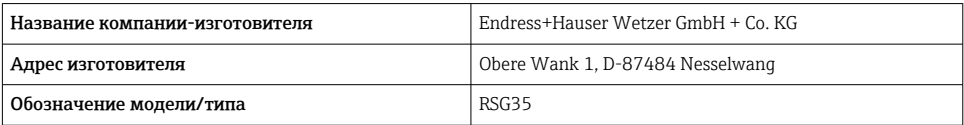

# <span id="page-8-0"></span>4.4 Хранение и транспортировка

Соблюдение допустимых экологических норм и условий хранения является обязательным требованием. Точные указания в этой связи приведены в разделе «Технические характеристики».

Учитывайте следующие условия.

- На время хранения и транспортировки упакуйте прибор для защиты его от ударов. Оптимальную защиту обеспечивает оригинальная упаковка.
- Допустимая температура хранения составляет -20 до +60 °С (-4 до +140 °F).

# 5 Монтаж

# 5.1 Условия монтажа

# УВЕДОМЛЕНИЕ

### В результате аккумуляции тепла в приборе возможен перегрев.

‣ Во избежание аккумуляции тепла необходимо обеспечить достаточное охлаждение прибора.

Прибор предназначен для панельного монтажа в невзрывоопасных зонах.

- Диапазон температуры окружающей среды: –10 до +50 °C (14 до 122 °F).
- Климатический класс согласно стандарту МЭК 60654-1: класс B2.
- Степень защиты: IP65, NEMA 4 на передней панели/IP20 на задней панели корпуса.

# 5.1.1 Монтажные размеры

- Монтажная глубина: примерно 158 мм (6,22 дюйм) для прибора, включая клеммы и крепежные зажимы.
- Вырез панели: 138 до 139 мм (5,43 до 5,47 дюйм) x 138 до 139 мм (5,43 до 5,47 дюйм)
- Толщина панели: 2 до 40 мм (0,08 до 1,58 дюйм).
- Угол поля зрения: от центральной оси экрана, 75° влево и вправо, 65° вверх и вниз.
- При выравнивании приборов по вертикали, в направлении Y (один над другим), минимальное расстояние между ними должно составлять 15 мм (0,59 дюйм). При выравнивании приборов по горизонтали, в направлении X (в ряд), минимальное расстояние между ними должно составлять 10 мм (0,39 дюйм).
- Крепеж должен соответствовать требованиям DIN 43 834.

# 5.2 Монтаж измерительного прибора

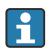

Монтажный инструмент: для установки прибора на панели требуется только отвертка.

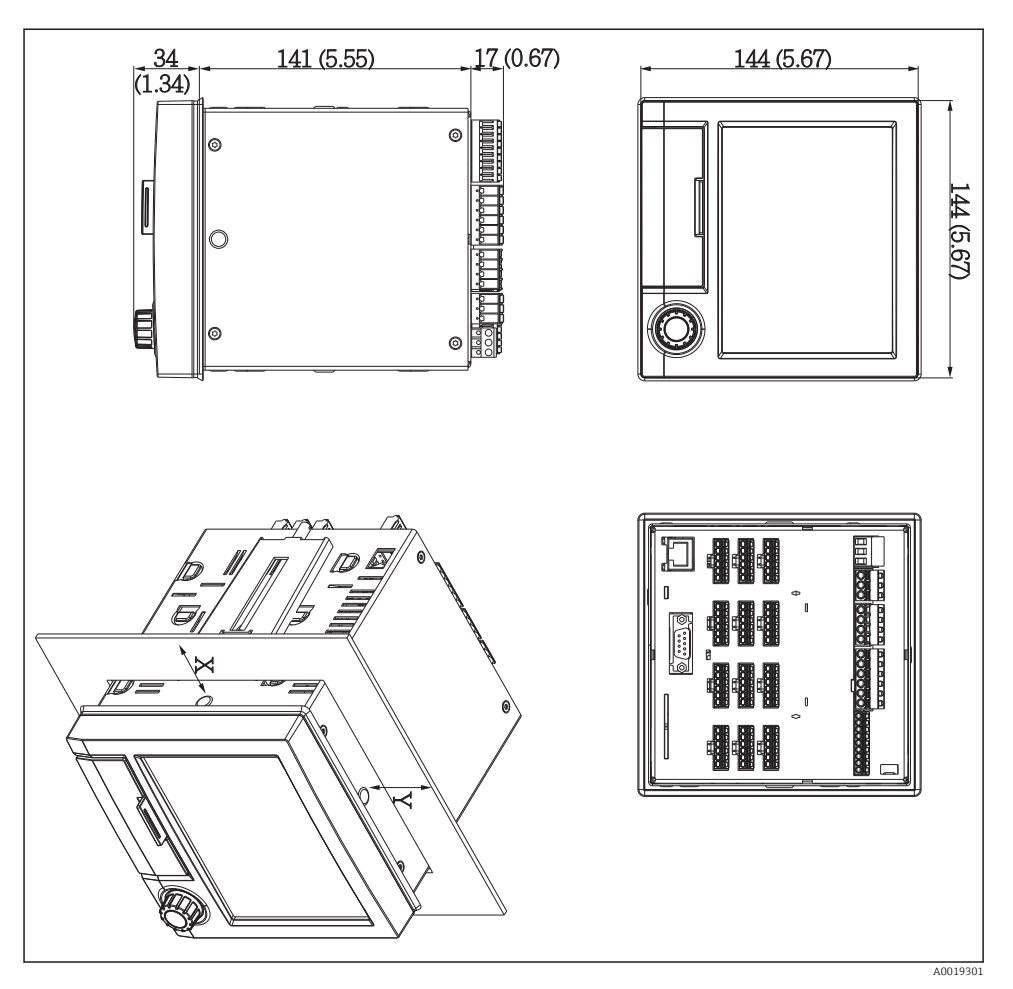

 *2 Конструкция и размеры установочной панели в мм (дюймах)*

- 1. Вставьте прибор в вырез панели спереди. Во избежание аккумуляции тепла следует устанавливать прибор на расстоянии > 15 мм (>0,59 дюйма) от стен и других приборов.
- 2. Удерживая прибор в горизонтальном положении, вставьте крепежные зажимы в отверстия (один слева, один справа).
- 3. Равномерно затяните винты крепежных зажимов при помощи отвертки, чтобы обеспечить требуемую герметизацию зазора между прибором и панелью (момент затяжки 100 Н·см).

# <span id="page-10-0"></span>5.3 Проверка после монтажа

- Уплотнительное кольцо не повреждено?
- Располагается ли уплотнение вокруг всего буртика корпуса?
- Резьбовые стержни должным образом затянуты?
- Надежно ли закреплен прибор по центру выреза в панели?

# 6 Электрическое подключение

### 6.1 Требования к подключению

# LОСТОРОЖНО

### Опасность! Электрическое напряжение!

- ‣ Все работы по подключению необходимо выполнять при обесточенном приборе.
- ‣ Смешанное подключение безопасного сверхнизкого напряжения и опасного контактного напряжения на реле не допускается.
- ‣ За исключением реле и сетевого напряжения разрешено подключать только цепи с ограниченной энергией в соответствии со стандартом МЭК/EN 61010-1.

При отключении защитного заземления возникает опасность.

‣ Заземление необходимо подключать прежде всех остальных соединений.

### УВЕДОМЛЕНИЕ

#### Тепловая нагрузка на кабель

 $\triangleright$  Если значение температуры превышает температуру окружающей среды на 5 °С (9 °F) и более, то следует использовать соответствующие кабели.

Подача неправильного сетевого напряжения может стать причиной повреждения прибора или его некорректной работы

‣ Перед вводом прибора в эксплуатацию убедитесь в том, что сетевое напряжение идентично напряжению, указанному на заводской табличке.

Проверьте устройство аварийного отключения прибора.

‣ В электрической системе здания необходимо предусмотреть специальный выключатель или автоматический размыкатель цепи. Этот выключатель должен находиться рядом с прибором (под рукой). Рядом с ним следует нанести его наименование.

Обеспечьте защиту прибора от перегрузки.

‣ Обеспечьте защиту от перегрузки (номинальный ток = 10 A) для силового кабеля.

Неправильное подключение может повлечь за собой выход прибора из строя.

‣ Строго следуйте инструкциям по назначению клемм, приведенным на задней панели прибора.

Высокоэнергетические переходные процессы в длинных сигнальных линиях

‣ Смонтируйте перед прибором пригодное для этой цели устройство защиты от перенапряжения (например, E+H HAW562).

# <span id="page-11-0"></span>6.2 Инструкции по подключению

# 6.2.1 Спецификация кабелей

# Спецификация кабелей, пружинные клеммы

Все соединения на задней панели прибора выполнены в виде винтовых или пружинных клеммных блоков с защитой от перемены полярности. Это значительно упрощает и ускоряет процесс подключения. Пружинные клеммы размыкаются с помощью шлицевой отвертки (размер 0).

При подключении обратите внимание на следующее:

- Поперечное сечение проводов для дополнительного выхода напряжения, цифровых входов/выходов и аналоговых входов/выходов: макс. 1,5 мм<sup>2</sup> (14 AWG) (пружинные клеммы)
- Поперечное сечение проводов для электросети: макс. 2.5 мм<sup>2</sup> (13 AWG) (винтовые клеммы)
- Сечение проводов для реле: макс. 2,5 мм<sup>2</sup> (13 AWG) (пружинные клеммы)
- Длина зачистки: 10 мм (0,39 дюйм)

При подключении гибких проводов к пружинным клеммам наконечники не требуются.

# Экранирование и заземление

Оптимальная электромагнитная совместимость (ЭМС) обеспечивается только в том случае, если компоненты системы, в частности кабели (как датчика, так и связи), экранированы, причем экран должен максимально покрывать компонент. Если длина кабеля датчика превышает 30 м, кабель должен быть экранирован. Идеальное покрытие экрана составляет 90%. При прокладывании кабелей датчика и линий связи необходимо убедиться, что они не пересекаются. Экран как можно чаще должен соприкасаться с базовым заземлением, чтобы обеспечить оптимальную ЭМС для различных протоколов связи и подключенных датчиков.

Применяются три различных способа экранирования кабелей, соответствующих требованиям:

- Экранирование на обоих концах
- Применяются три различных способа экранирования кабелей, соответствующих требованиям
- Экран только на одном конце (сторона подачи напряжения)

На основе опыта можно утверждать, что наилучшие результаты по электромагнитной совместимости достигаются, как правило, в случае монтажа с экраном только на одном конце на стороне подачи напряжения (без емкостной связи с прибором). Для работы без ограничений при наличии электромагнитных помех необходимо принять соответствующие меры с точки зрения внутреннего подключения прибора. Эти меры учтены в конструкции прибора. При этом гарантируется функционирование под воздействием переменных помех согласно NAMUR NE21.

Во время монтажа необходимо строго соблюдать местные нормы и инструкции по монтажу, где применимо! При наличии большого напряжения между отдельными <span id="page-12-0"></span>точками заземления только одну точку экрана можно подключить непосредственно к базовому заземлению.

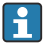

Заземление экрана кабеля в нескольких точках в системах без заземления вызывает уравнительные токи промышленной частоты. Это может привести к повреждению сигнального кабеля или серьезно повлиять на передаваемый сигнал. В таких случаях экран кабеля следует заземлить только с одной стороны, т.е. подключать его к клемме заземления на корпусе не требуется. Неподключенный экран необходимо изолировать!

# 6.3 Подключение измерительного прибора

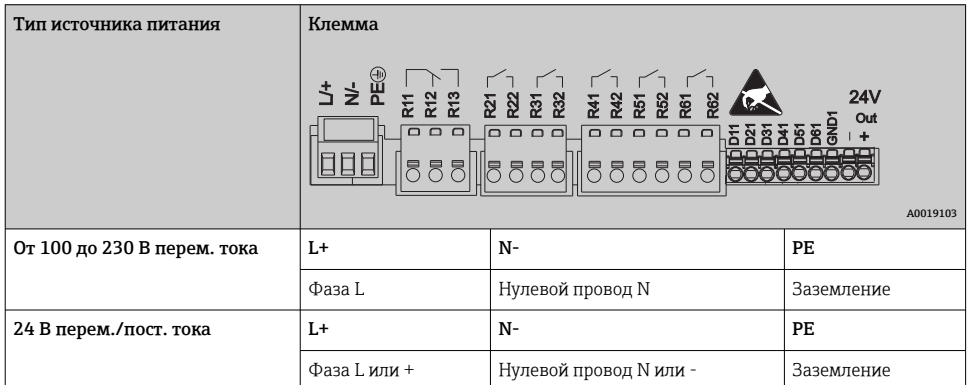

### 6.3.1 Сетевое напряжение

### 6.3.2 Реле

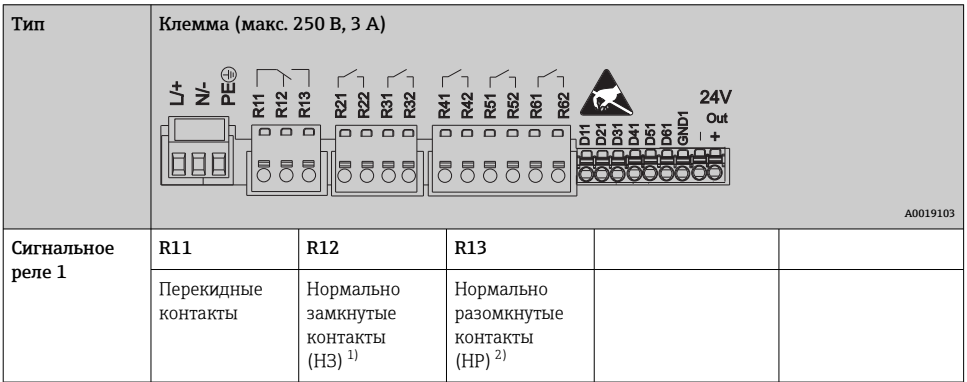

<span id="page-13-0"></span>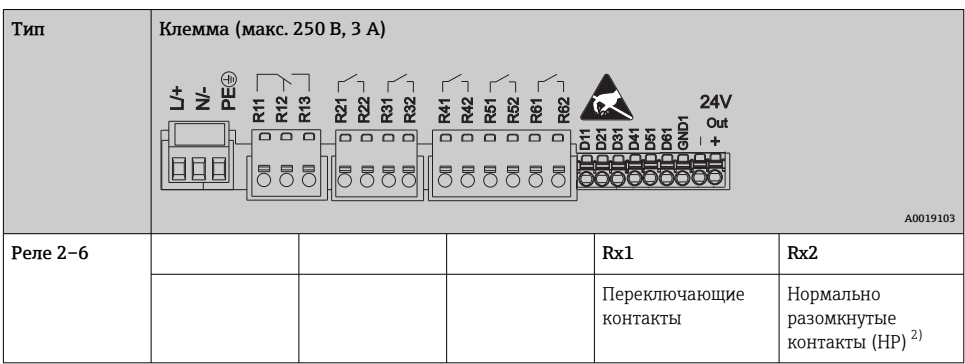

1) НЗ = нормально замкнутые (размыкающие)

2) НР = нормально разомкнутые (замыкающие)

# 6.3.3 Цифровые входы; вспомогательный выход напряжения

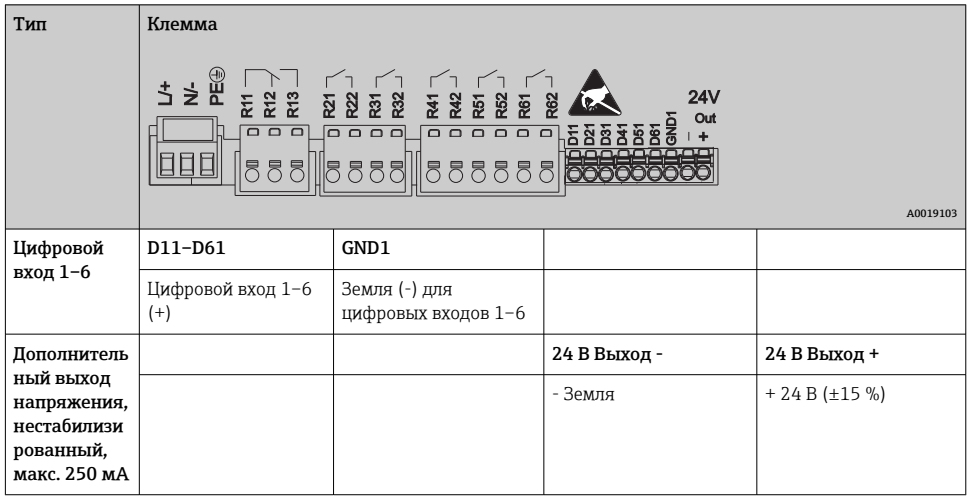

## 6.3.4 Аналоговые входы

Первая цифра (x) двузначного номера клеммы соответствует назначенному каналу.

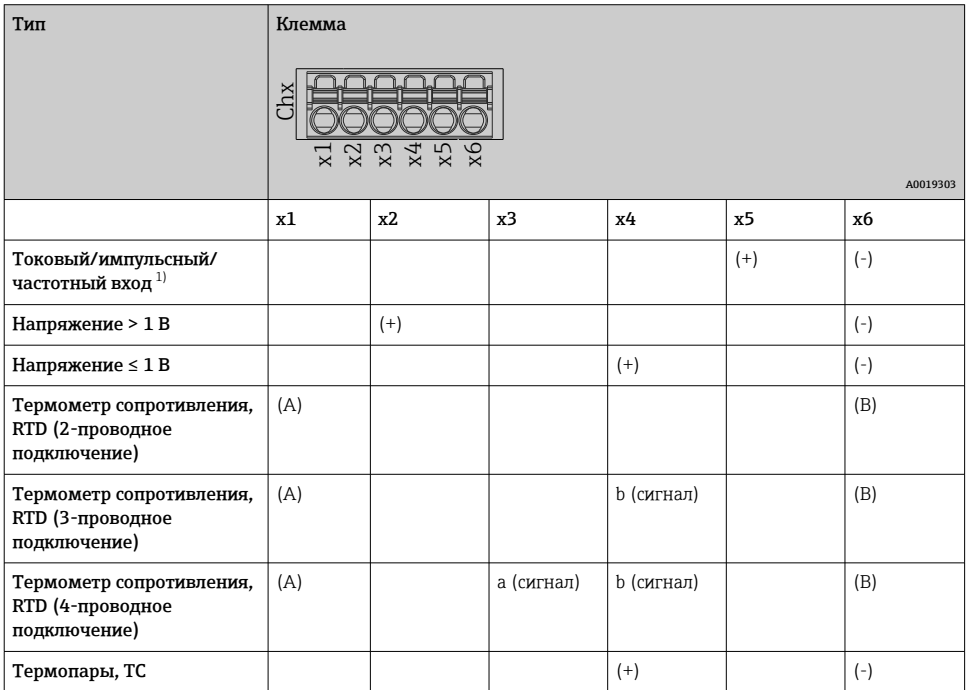

1) Если универсальный вход используется в качестве частотного или импульсного входа и напряжение превышает 2,5 В, то подключение используемого последовательного резистора и источника питания должно быть последовательным. Пример: последовательный резистор 1,2 кОм при 24 В

# 6.3.5 Пример подключения: использование дополнительного выхода напряжения в качестве источника питания для 2-проводных датчиков

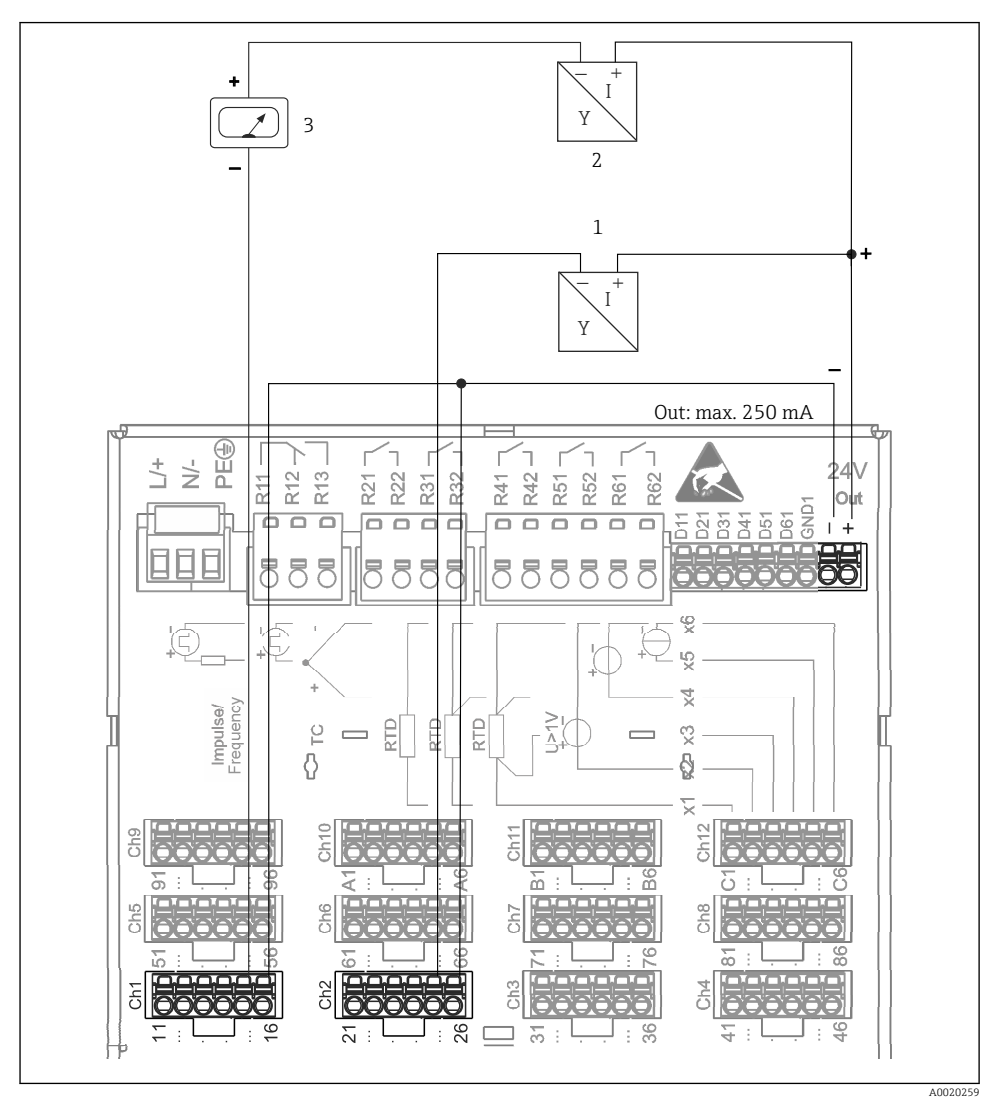

- *3 Подключение вспомогательного выхода напряжения при использовании в качестве источника питания преобразователя для 2-проводных датчиков в токовом диапазоне измерения. (при подключении канала CH3-12, см. назначение клеммы CH1-2)*
- *1 Датчик 1 (например, Cerabar производства Endress+Hauser)*
- *2 Датчик 2*
- *3 Внешний индикатор (опционально) (например, RIA16 производства Endress+Hauser)*

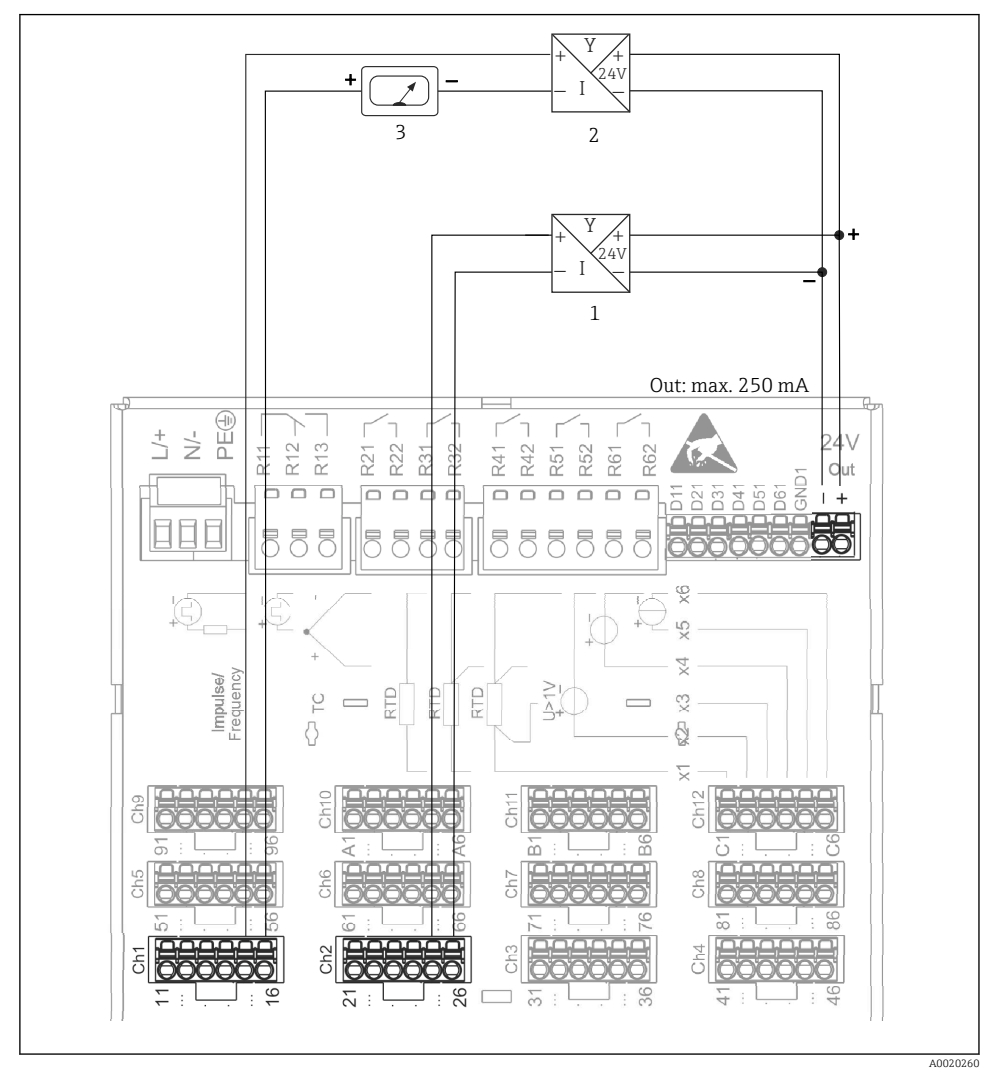

### 6.3.6 Пример подключения: использование дополнительного выхода напряжения в качестве источника питания для 4-проводных датчиков

- *4 Подключение вспомогательного выхода напряжения при использовании в качестве источника питания преобразователя для 4-проводных датчиков в токовом диапазоне измерения. (При подключении канала CH3-12, см. назначение клеммы CH1-2)*
- *1 Датчик 1 (например, датчик температуры TTR31 производства Endress+Hauser)*
- *2 Датчик 2*
- *3 Внешний индикатор (опционально) (например, RIA16 производства Endress+Hauser)*

### 6.3.7 Опция: интерфейс RS232/RS485 (задняя панель прибора)

Для последовательных интерфейсов следует использовать экранированные линии передачи сигналов!

В экранированном гнезде SUB D9, в задней части прибора, имеется комбинированное подключение RS232/RS485. Его можно использовать для передачи данных или подключения к модему. Для установки связи через модем рекомендуется использовать модем промышленной категории со сторожевой функцией.

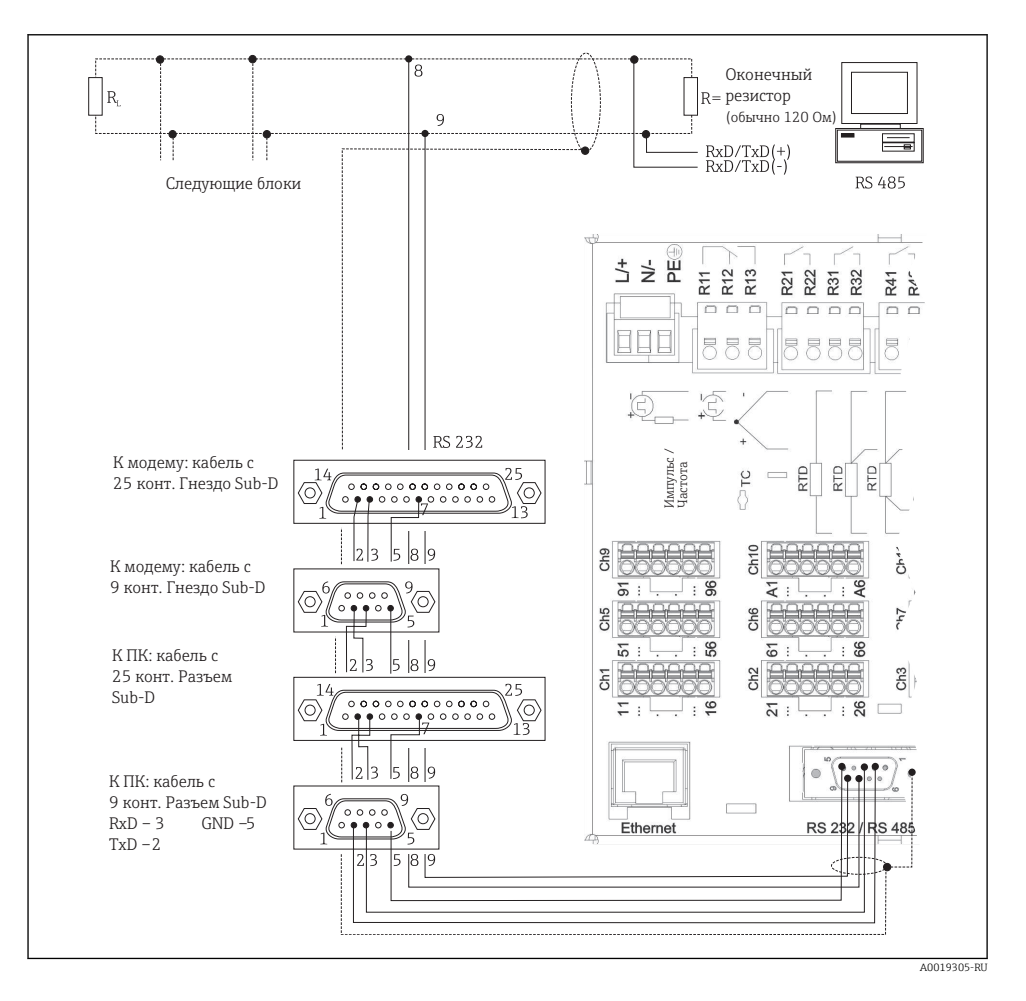

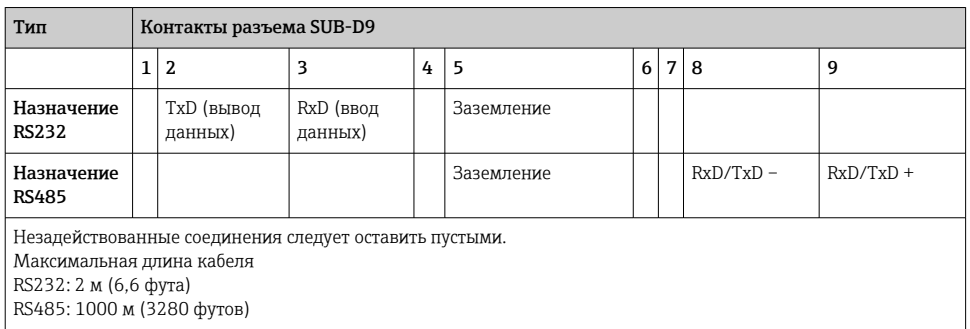

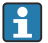

Можно использовать только один интерфейс (RS232 или RS485).

### 6.3.8 Соединение Ethernet (задняя панель прибора)

Интерфейс Ethernet может применяться для интеграции прибора через маршрутизатор или шлюз в локальную сеть (TCP/IP Ethernet). При создании подобного подключения используется стандартный соединительный кабель (например, CAT5E). Посредством протокола DHCP прибор можно полностью интегрировать в существующую сеть без дополнительного конфигурирования. Доступ к прибору можно осуществить с любого ПК, входящего в сеть.

- Стандартный вариант: 10/100 Base T/TX (IEEE 802.3)
- $\blacksquare$  Гнездо: RI-45
- Максимально допустимая длина кабеля: 100 м
- Гальваническая развязка; испытательное напряжение: 500 В

### Значение светодиодных индикаторов

Под портом Ethernet (см. на задней панели прибора) расположены два светодиодных индикатора, отражающие состояние интерфейса Ethernet.

- Желтый светодиодный индикатор: сигнал связи; горит в случае подключения прибора к сети. Если светодиод не горит, то обмен данными невозможен.
- Зеленый светодиодный индикатор: Tx/Rx; периодически мигает при получении или отправке данных прибором.

# 6.3.9 Опция: Ethernet Modbus TCP, ведомый прибор

Интерфейс Modbus TCP применяется для подключения к системам SCADA более высокого уровня (ведущий прибор Modbus) для передачи всех значений измеряемой величины и параметров процесса. С помощью Modbus можно осуществлять передачу данных для 12 аналоговых и 6 цифровых входов и их сохранение в приборе. Интерфейс Modbus TCP физически идентичен интерфейсу Ethernet.

# 6.3.10 Опция: ведомый прибор Modbus RTU

Интерфейс Modbus RTU (RS485) оснащен гальванической развязкой (испытательное напряжение 500 В) и используется при подключении прибора к системам более высокого уровня для передачи всех измеренных значений и технологических параметров. С помощью Modbus можно осуществлять передачу данных для 12

аналоговых и 6 цифровых входов и их сохранение в приборе. Подключение осуществляется посредством комбинированного интерфейса RS232/RS485.

Modbus TCP и Modbus RTU не могут использоваться одновременно.

### 6.3.11 Разъемы для подключения на передней панели прибора

### USB-соединение, тип A (хост)

В экранированном гнезде USB A, на передней панели прибора, имеется порт USB 2.0. К этому интерфейсу, например, можно подключить USB-накопитель в качестве сменного носителя данных. Можно также подключить внешнюю клавиатуру или USBконцентратор.

### USB-соединение, тип В (функция)

В экранированном гнезде USB B, на передней панели прибора, имеется порт USB 2.0. Его можно использовать, например, для подключения прибора к ноутбуку.

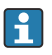

Через порт USB 2.0 возможен обмен данными по спецификации USB 1.1 или USB 3.0.

### Информация об устройствах USB

Устройства USB отслеживаются с помощью функции автоматической настройки подключаемых устройств типа «подключай и работай». При подключении нескольких устройств одного типа доступно будет только то USB-устройство, которое было подключено первым. Параметры USB-устройств задаются в меню настройки. Одновременно можно подключить не более 8 USB-устройств (в т.ч. USB-концентратор), если не превышается максимальная нагрузка 500 мА. Если нагрузка превышена, соответствующие USB-устройства отключаются автоматически.

### *Требования к внешнему USB-концентратору*

Устройства USB отслеживаются с помощью функции автоматической настройки подключаемых устройств типа «подключай и работай». При подключении нескольких устройств одного типа доступно будет только то USB-устройство, которое было подключено первым. Параметры USB-устройств задаются в меню настройки. Одновременно можно подключить не более 8 USB-устройств (в т.ч. USB-концентратор), если не превышается максимальная нагрузка 500 мА. Если нагрузка превышена, соответствующие USB-устройства отключаются автоматически.

### *Требования, предъявляемые к USB-накопителю*

Гарантированно утверждать, что USB-накопители всех изготовителей будут функционировать безошибочно, невозможно. Поэтому рекомендуется использовать карту SD промышленного класса для обеспечения надежной записи данных.

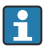

USB-накопитель должен быть отформатирован в системе FAT или FAT32. Формат NTFS не читается. Система поддерживает использование USB-накопителей с максимальным объемом памяти 32 ГБ.

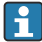

USB-накопитель запрещается подключать к прибору через USB-концентратор. Помехи от других USB-устройств могут привести к утрате данных.

### <span id="page-20-0"></span>*Требования к внешней USB-клавиатуре*

В системе поддерживаются только те клавиатуры, которые могут использоваться с универсальными драйверами (клавиатура HID, HID-совместимое устройство). Специальные клавиши (например, клавиши Windows) не поддерживаются. Пользователи могут вводить только те символы, которые имеются в наборе символов прибора. Неподдерживаемые символы отклоняются. Подключить беспроводную клавиатуру невозможно. Поддерживаются следующие языки клавиатуры: DE (немецкий), CH (китайский), FR (французский), USA (английский, США), USA International (английский, международный), UK (английский, Великобритания), IT (итальянский). См. описание настройки параметров в меню «Настройки» -> «Расшир. настройки» -> «Система» -> «Распределение клавиш».

### Требования, предъявляемые к карте SD

Поддерживаются промышленные SD-HC карты с максимальным объемом памяти 32 ГБ.

Допускается использование только тех промышленных карт SD, которые описаны в разделе «Аксессуары» данного руководства по эксплуатации. Они проверены изготовителем и будут с гарантией безупречно работать в составе прибора.

Карта SD должна быть отформатирована в системе FAT или FAT32. Формат NTFS не читается.

# 6.4 Проверка после подключения

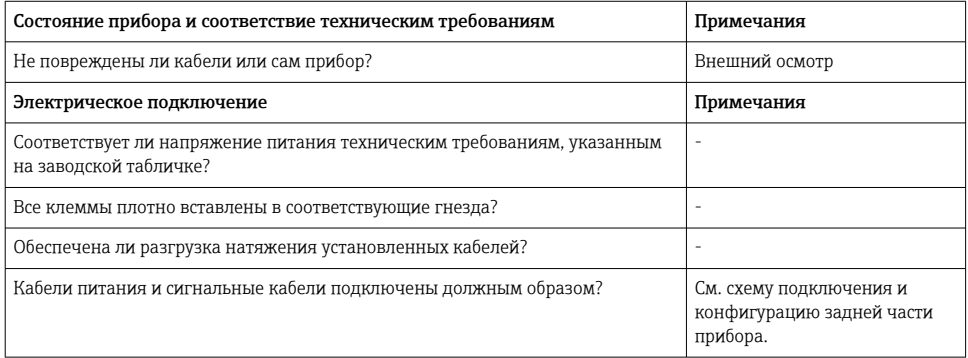

# 7 Опции управления

# 7.1 Обзор опций управления

Прибором можно управлять непосредственно на месте с помощью навигатора и USBклавиатуры/мыши, или через интерфейсы (последовательный, USB, Ethernet) и управляющие программы (посредством веб-сервера и ПО FieldCare/DeviceCare).

# <span id="page-21-0"></span>7.2 Индикация измеренного значения и элементы управления

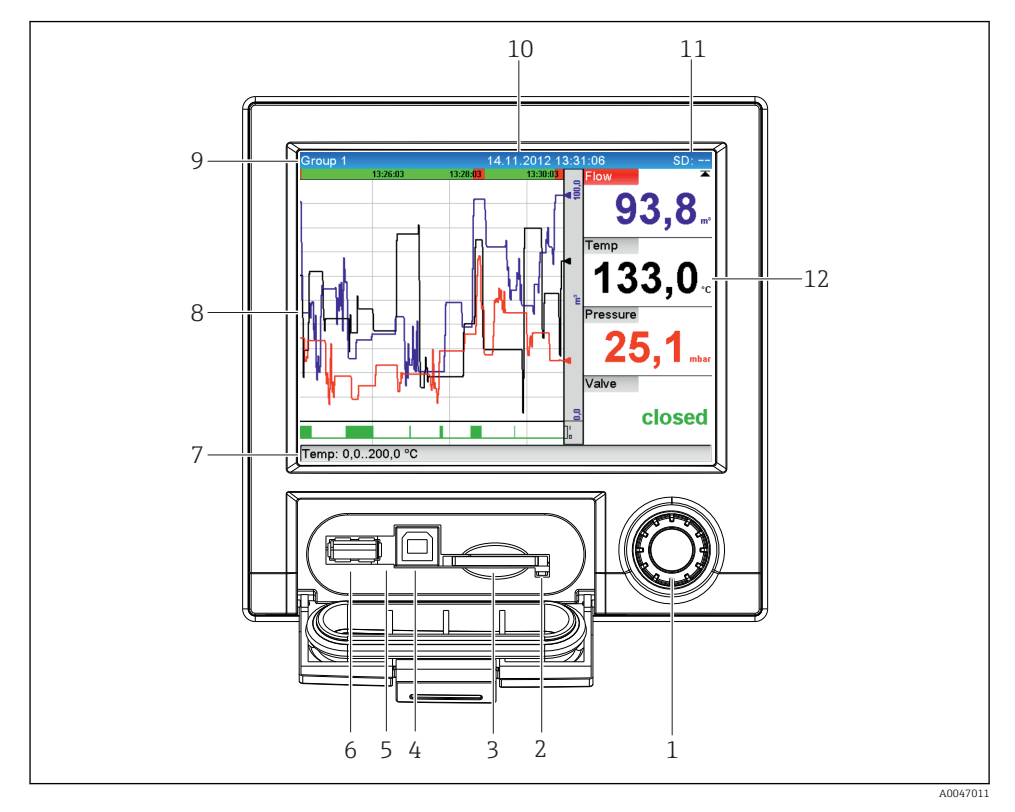

 *5 Передняя панель прибора с открытой крышкой*

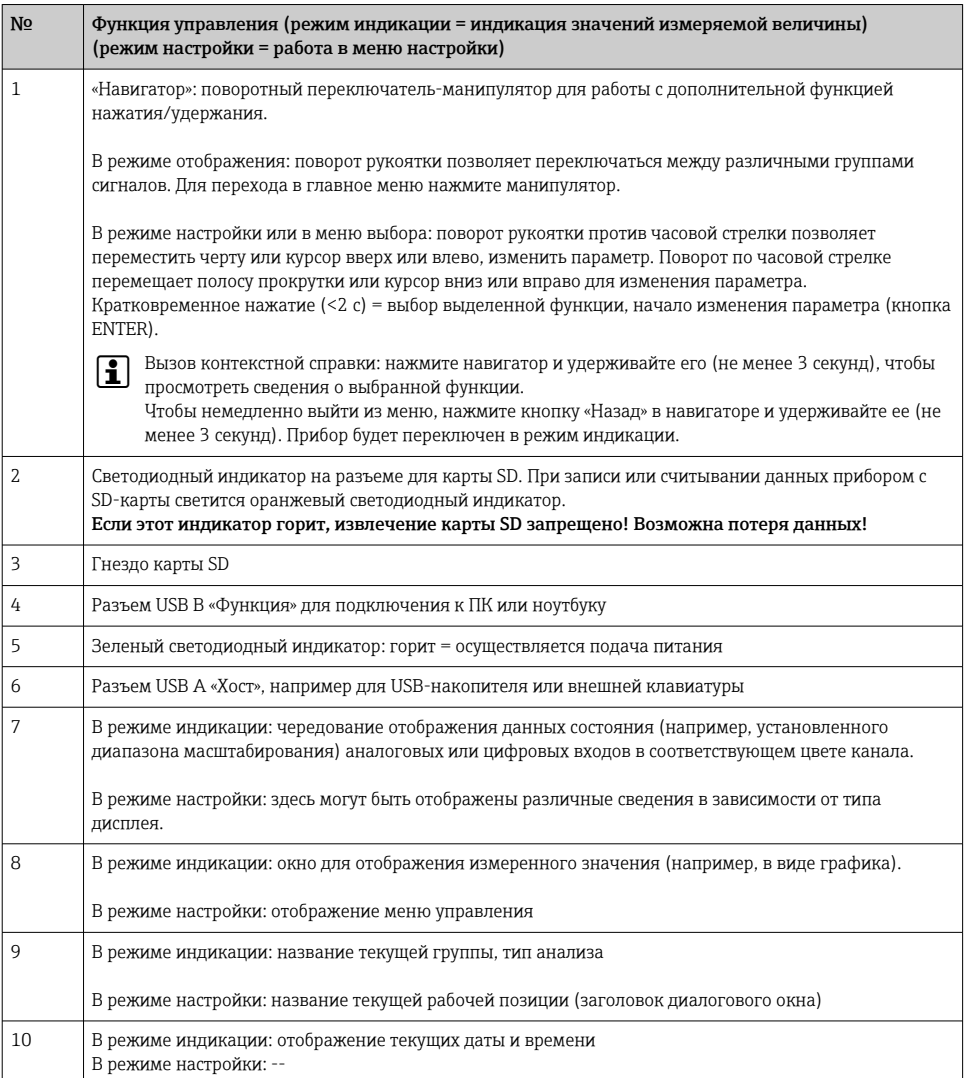

<span id="page-23-0"></span>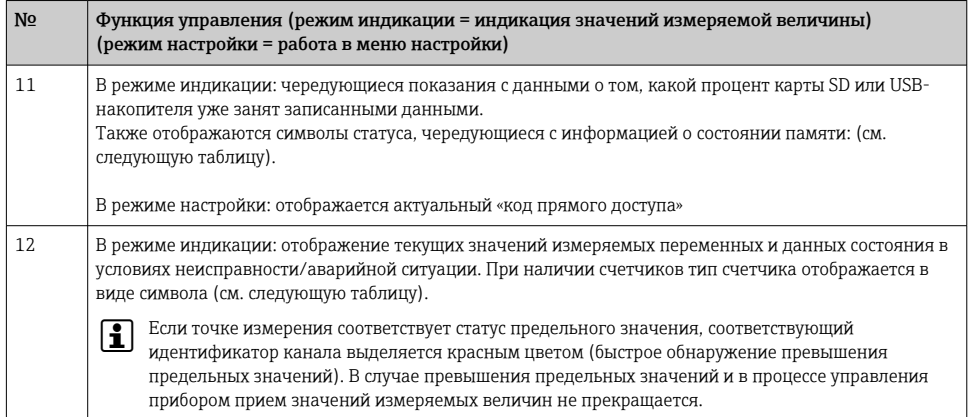

#### $7.3$ Доступ к меню управления при помощи локального дисплея

При помощи «навигатора» (поворотного переключателя-манипулятора с дополнительной функцией нажатия/удержания) любые настройки прибора можно выполнить непосредственно на месте его эксплуатации.

#### Доступ к прибору с помощью программного обеспечения 7.4

Настраивать прибор и получать измеренные значения можно через различные интерфейсы. Для этой цели используются следующие средства.

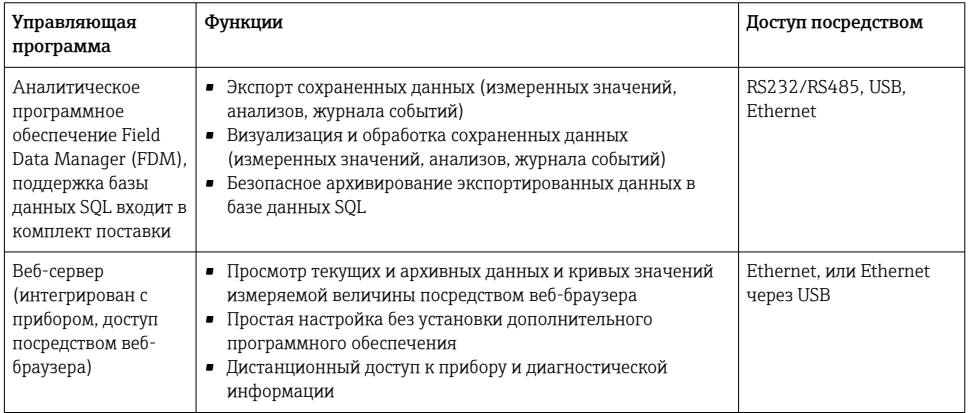

<span id="page-24-0"></span>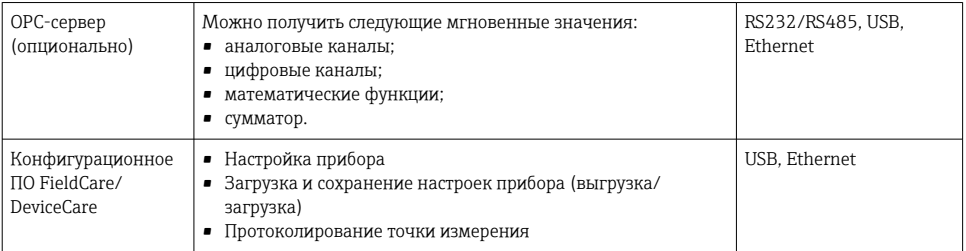

Подробное описание настройки специальных параметров прибора приведено в руководстве по эксплуатации.

Загрузить необходимые драйверы можно по адресу www.endress.com/download.

# 8 Системная интеграция

# 8.1 Интеграция измерительного прибора в систему

Дополнительную информацию об интеграции в систему цифровой шины см. в  $\overline{\mathbf{r}}$ руководстве по эксплуатации.

### 8.1.1 Общие указания

Прибор оборудован (опционально) интерфейсами цифровой шины, предназначенными для экспорта параметров процесса. Через цифровую шину также можно передавать на прибор измеренные значения и данные состояния.

Примечание: передача счетчиков невозможна.

В зависимости от шинной системы отображаются аварийные сигналы или неисправности, проявляющиеся во время передачи данных (например, посредством байта состояния).

Передача технологических параметров осуществляется в тех же единицах измерения, которые используются для отображения значений на приборе.

# 9 Ввод в эксплуатацию

# 9.1 Функциональная проверка

Перед вводом в эксплуатацию выполните следующие проверки.

- Контрольный список «Проверка после монтажа»  $\rightarrow$  11.
- Контрольный список «Проверка после подключения»  $\rightarrow \blacksquare 21$ .

# <span id="page-25-0"></span>9.2 Включение измерительного прибора

После подачи рабочего напряжения загорается зеленый светодиод, и прибор переходит в состояние готовности к работе.

Если ввод прибора в эксплуатацию осуществляется впервые, выполните настройки в соответствии с описанием, приведенным в следующих разделах руководства по эксплуатации.

При вводе в эксплуатацию прибора, который уже был настроен или содержит предварительно установленные настройки, измерение будет запущено сразу после включения прибора в соответствии с его настройками. На дисплее отображаются значения активированных в данный момент каналов.

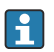

Удалите защитную пленку с дисплея, иначе читаемость отображаемой информации будет ухудшена.

# 9.3 Настройка языка управления

Заводская настройка: English («английский») или местный язык, заданный в заказе

### Вызов главного меню, настройка языка управления

- 1. Нажмите навигатор.
- 2. На дисплее будет отображено главное меню с пунктом Sprache/Language.
- 3. Чтобы изменить установленный язык, нажмите навигатор, поверните его до выбора нужного языка, и нажмите навигатор, чтобы подтвердить изменение.
- 4. Используйте функцию «Назад» или ESC для выхода из главного меню.

Язык управления изменен.

Функция «Назад» отображается в конце каждого меню и подменю.

Кратковременно нажмите кнопку «Назад» для перехода на один уровень вверх в структуре меню.

Чтобы немедленно выйти из меню и вернуться к отображению измеренного значения, нажмите кнопку «Назад» и удерживайте ее не менее 3 секунд. Внесенные изменения приняты и сохранены.

# 9.4 Настройка прибора (меню «Настройки»)

Доступ к настройке прибора активируется на заводе и может быть заблокирован различными способами, например путем ввода 4-значного кода доступа или с помощью паролей для различных уровней доступа.

Если блокировка установлена, основные параметры настройки доступны для просмотра, но не для изменения. Прибор также можно ввести в работу и настроить через ПК.

Варианты настройки прибора

- Настройка непосредственно на приборе (только прибор для панельного монтажа)
- Настройка с помощью SD-карты или USB-накопителя посредством переноса параметров, записанных на этом носителе
- Настройка с помощью веб-сервера посредством интерфейса Ethernet или Ethernet через USB
- Настройка при помощи конфигурационного ПО FieldCare/DeviceCare

#### 9.4.1 Пошаговая инструкция по получению первого измеренного значения

#### Процедура и необходимые настройки

- 1. Проверьте дату/время в главном меню, под пунктом «Настройки». При необходимости внесите коррективы
- 2. Выполните настройки интерфейсов и связи в главном меню, под пунктом «Настройки» -> «Расшир. настройки» -> «Тип связи».
- 3. Создайте универсальные или цифровые входы в главном меню, под пунктом «Настройки» -> «Расшир. настройки» -> «Входы» -> «Универсальные входы»/ «Цифровые входы». Для этого добавьте вход: выберите пункт «Универсальный вход x» или «Цифровой вход x», на который будет поступать входной сигнал. Затем следует выбрать и настроить созданный вход.
- 4. Активируйте реле или аналоговые выходы (вариант оснащения прибора) в главном меню, под пунктом «Настройки» -> «Расшир. настройки» -> «Выходы».
- 5. Закрепите активированные входы за группами в главном меню, под пунктом «Настройки» -> «Расшир. настройки» -> «Приложение» -> «Группирование сигналов» -> «Группа x».
- 6. Используйте функцию «Назад» или ESC для выхода из главного меню. Внесенные изменения приняты и сохранены.

Прибор находится в режиме отображения измеренных значений и отображает соответствущие значения.

### 9.4.2 Пошаговая инструкция по установке или удалению предельных значений

#### Процедура настройки предельных значений

- 1. Откройте раздел предельных значений в главном меню, под пунктом «Настройки» -> «Расшир. настройки» -> «Приложение» -> «Предел. значения».
- 2. Добавьте предельное значение: выберите вариант «Да».
- 3. Выберите пункт «Предельное значение x» и выполните его настройку.
- 4. Используйте функцию «Назад» или ESC для выхода из главного меню. Внесенные изменения приняты и сохранены.

Прибор находится в режиме отображения измеренных значений и отображает соответствущие значения.

#### Процедура удаления предельных значений

- 1. Откройте раздел предельных значений в главном меню, под пунктом «Настройки» -> «Расшир. настройки» -> «Приложение» -> «Предел. значения».
- 2. Удалите предельное значение: выберите вариант «Да».
- 3. Выберите предельное значение, которое следует удалить из списка.
- 4. Используйте функцию «Назад» или ESC для выхода из главного меню. Внесенные изменения приняты и сохранены.

Прибор находится в режиме отображения измеренных значений и отображает соответствущие значения.

### 9.4.3 Настройка прибора

Для перехода в главное меню нажмите навигатор в процессе эксплуатации. Для перехода между разнообразными меню следует поворачивать навигатор. После отображения необходимого меню откройте его, нажав навигатор.

Наиболее важные параметры настройки прибора находятся в меню «Настройки» и подменю «Расшир. настройки».

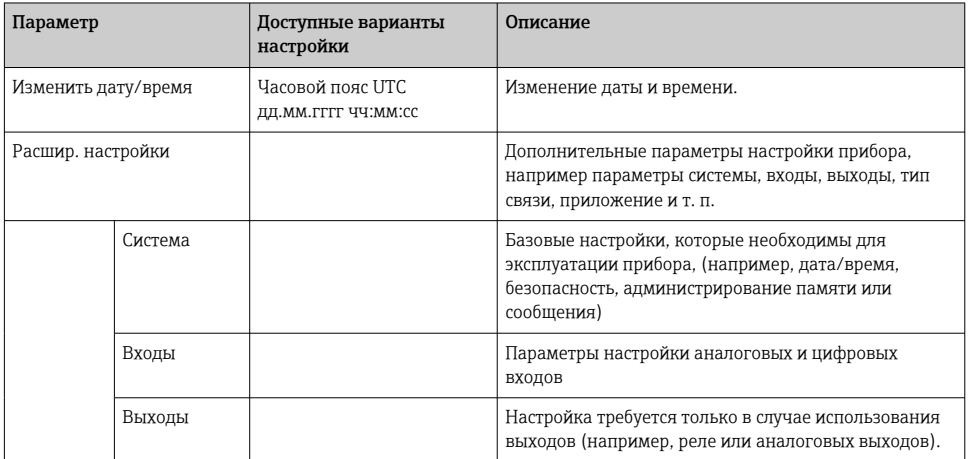

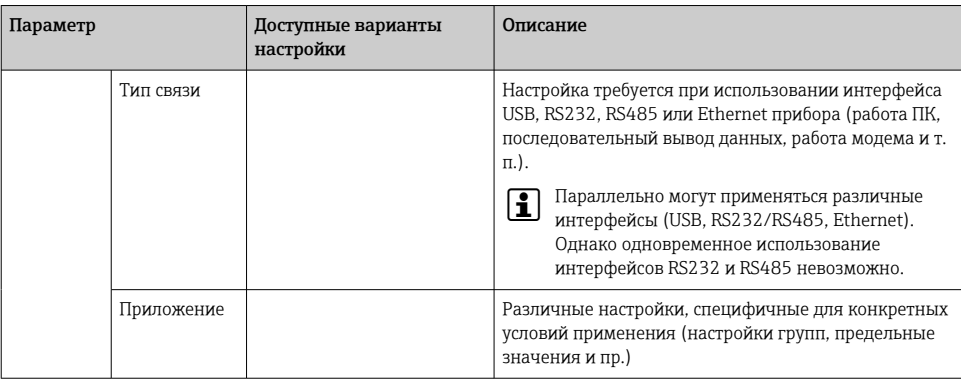

Подробный обзор всех рабочих параметров см. в Приложении к руководству по эксплуатации.

### 9.4.4 Настройка с использованием карты SD или USB-накопителя

Существующие параметры конфигурации прибора («данные настройки», \*.DEH) из другого прибора Ecograph T RSG35 или из ПО FieldCare/DeviceCare можно загрузить непосредственно в прибор.

Импортирование новых параметров настройки непосредственно в прибор: функция, используемая для сохранения данных настройки, находится в меню «Работа» -> «Карта SD» (или «Флеш-USB») -> «Загрузка нач. устан.» -> «Выбрать папку» -> «Далее».

### 9.4.5 Настройка с помощью веб-сервера

Чтобы настроить прибор через веб-сервер, подключите прибор к ПК через интерфейс Ethernet (или Ethernet через USB).

Обращайтесь к информации о настройке связи посредством интерфейса Ethernet и вебсервера, которая приведена в руководстве по эксплуатации.

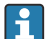

Для настройки прибора через веб-сервер необходима авторизация с правами доступа администратора или сервисного специалиста. Управление идентификаторами и паролями осуществляется в меню «Настройки» -> «Расшир. настройки» -> «Тип связи» -> Ethernet -> «Конфигурирование веб-сервера» -> «Идентификация».

Логин по умолчанию: admin; пароль: admin

Примечание: в процессе ввода в эксплуатацию пароль необходимо изменить!

### Установка соединения и настройка

### Процедура установки соединения

- 1. Подключите прибор к ПК через интерфейс Ethernet (или Ethernet через USB).
- 2. Запустите браузер на ПК; введите IP-адрес http://<IP-адрес>, чтобы открыть вебсервер для прибора. Примечание: ввод начальных нулей в IP-адресах не требуется (например, вводите адрес 192.168.1.11 вместо адреса 192.168.001.011).
- 3. Введите идентификатор и пароль, подтверждая ввод каждого реквизита кнопкой OK (см. также раздел «Веб-сервер» в руководстве по эксплуатации ).
- 4. Веб-сервер отображает мгновенное значение, полученное прибором. На панели задач веб-сервера выберите пункт «Меню» -> «Настройки» -> «Расшир. настройки».
- 5. Приступайте к настройке.

### Процедура установки прямого соединения посредством Ethernet (соединение «точка-точка»)

- 1. Настройте ПК (в зависимости от операционной системы): например, установите IPадрес: 192.168.1.1; маска подсети: 255.255.255.0; шлюз: 192.168.1.1.
- 2. Деактивация службы DHCP на приборе
- 3. Установите параметры связи для прибора: например, IP-адрес 192.168.1.2; маска подсети – 255.255.255.0; шлюз – 192.168.1.1.
- 4. Запустите браузер на ПК; введите IP-адрес http://<IP-адрес>, чтобы открыть вебсервер для прибора. Примечание: ввод начальных нулей в IP-адресах не требуется (например, вводите адрес 192.168.1.11 вместо адреса 192.168.001.011).
- 5. Введите идентификатор и пароль и подтвердите каждый параметр, нажав «OK».
- 6. Веб-сервер отображает мгновенное значение, полученное прибором. На панели задач веб-сервера выберите пункт «Меню» -> «Настройки» -> «Расшир. настройки».
- 7. Приступайте к настройке.
- 

Использование кабеля с перекрестными проводниками не требуется.

Продолжайте настройку прибора в соответствии с руководством по эксплуатации. Все параметры меню «Настройки» (то есть все параметры, перечисленные в настоящем руководстве по эксплуатации) также можно найти в веб-сервере. Закончив настройку, подтвердите установку параметров с помощью кнопки «Сохранить настройки».

# УВЕДОМЛЕНИЕ

### Произвольное переключение выходов и реле

‣ При настройке с помощью веб-сервера прибор может перейти в неопределенное состояние! Это может стать причиной произвольного переключения выходов и реле.

### 9.4.6 Настройка при помощи конфигурационного ПО FieldCare/DeviceCare

Для настройки прибора с помощью конфигурационного программного обеспечения подключите прибор к ПК через USB или Ethernet-интерфейс.

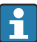

ПО можно загрузить по адресу www.endress.com/download.

### Установка соединения и настройка

Продолжайте настройку прибора в соответствии с руководством по эксплуатации.

<span id="page-30-0"></span>Меню настройки, т.е. все параметры, перечисленные в настоящем руководстве по эксплуатации, полностью повторяется в конфигурационном программном обеспечении.

### **УВЕДОМЛЕНИЕ**

#### Произвольное переключение выходов и реле

• В ходе конфигурирования прибора с использованием конфигурационного программного обеспечения для настройки прибор может войти в неопределенное состояние! Это может стать причиной произвольного переключения выходов и реле.

#### $9<sub>5</sub>$ Защита доступа и концепция безопасности

Для защиты параметров настройки от несанкционированного доступа после ввода в эксплуатацию существует множество вариантов, обеспечивающих защиту доступа к установочным параметрам и пользовательским записям. Порядок доступа и авторизации можно настраивать и назначать для этого пароли.

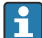

Ответственность за защиту доступа и обеспечение безопасности несет пользователь прибора. В дополнение к перечисленным функциям прибора следует применять пользовательские политики и процедуры (например, назначение пароля, совместное использование пароля, физические барьеры доступа и т. п.).

Для обеспечения защиты предусмотрены следующие средства и функции.

- Защита через управляющий вход
- Защита с помощью кода доступа
- Защита посредством уровней доступа

Прежде чем изменить какой-либо параметр, необходимо ввести действительный код или разблокировать прибор с помощью управляющего входа.

Блокировка настроек с помощью управляющего входного сигнала: для перехода к параметрам настройки управляющего входного сигнала в главном меню выберите опцию «Настройки» -> «Расшир. настройки» -> «Входы» -> «Цифровые входы» -> «Цифровой вход X» -> «Функция: управляющий вход»; «Действие: Блокир.нач. установки».

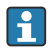

Предпочтительным вариантом является блокировка настроек с использованием управляющего входного сигнала.

Установка кода доступа: настройки кода доступа выполняются в главном меню, под пунктом «Настройки» -> «Расшир. настройки» -> «Система» -> «Безопасность» -> «Защищено» -> «Код доступа». Заводская настройка: «Свободный доступ», т. е. можно вносить любые изменения.

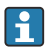

Запишите код и храните его в безопасном месте.

Настройка уровней доступа: настройка уровней доступа (оператор, администратор и сервисный специалист) выполняется в главном меню, в подменю «Настройки» -> «Расшир. настройки» -> «Система» -> «Безопасность» -> «Защищено» -> «уровни

<span id="page-31-0"></span>доступа». Заводская настройка: «Свободный доступ», т. е. можно вносить любые изменения.

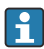

В процессе ввода в эксплуатацию пароль необходимо изменить.

Запишите код и храните его в безопасном месте.

#### 96 Настройка веб-сервера HTTPS

Для работы с веб-сервером HTTPS на приборе должны быть установлены сертификат Х.509 и соответствующий закрытый ключ. По соображениям безопасности установка осуществляется только через USB-накопитель.

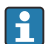

Сертификат, установленный в приборе при поставке с завода, использовать нельзя!

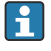

Серверные сертификаты нельзя устанавливать с помощью функции «Флеш-USB»/ «Импорт сертификатов SSL»!

#### Предварительные условия

Закрытый ключ

- РЕМ-файл Х.509 (кодировка Base64)
- $\bullet$  Ключ RSA, не более 2048 бит
- Парольная защита не предусмотрена

#### Сертификат

- Файл Х.509 (кодировка Base64, формат PEM или двоичный DER)
- Требуется V3, включая расширение
- Полписано центром сертификации (ЦС) или субсертификационными органами (рекомендуется), при необходимости самоподписано.

Сертификат и закрытый ключ можно создать или преобразовать, например, с помощью openssl (https://www.openssl.org). Чтобы создать соответствующие файлы, обратитесь к ИТ-администратору.

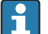

Рекомендация: более подробные сведения по этой теме можно найти в наших обучающих видеоматериалах по адресу https://www.youtube.com/endresshauser.

#### **Установка**

- $1<sup>1</sup>$ Скопируйте закрытый ключ в корневой каталог USB-накопителя. Имя файла: kev.pem.
- Скопируйте сертификат в корневой каталог USB-накопителя. Имя файла: cert.pem  $2.$ или cert.der.
- $3<sub>1</sub>$ Подключите USB-накопитель к ПК. Закрытый ключ и сертификат устанавливаются автоматически. Запись установки ведется в журнале событий.

Отключите USB-накопитель с помощью функции «Безопасное извлечение».

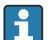

#### Примечания

- Возможно, потребуется перезапустить прибор, чтобы браузер использовал новый сертификат.
- После установки удалите закрытый ключ с USB-накопителя.
- Храните закрытый ключ в надежном месте.
- Используйте закрытый ключ и сертификат только для одного прибора.
- Чтобы предотвратить несанкционированное использование, можно отключить порт USB A на приборе. В этом случае злоумышленник не сможет заменить сертификат или закрытый ключ ("Denial of Service"). При необходимости установите ограждение по периметру, чтобы предотвратить доступ к прибору.

#### Проверка сертификатов

Проверить сертификат можно в меню «Главное меню» -> «Диагностика» -> «Сведения о приборе» -> «Сертификаты SSL». Для этой цели выберите пункт Server certificate под сертификатом.

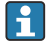

Заменяйте сертификат своевременно, до истечения срока его действия. Прибор отображает диагностическое сообщение за 14 дней до истечения срока действия сертификата.

#### Удаление сертификатов и закрытого ключа

Проверить сертификат можно в меню «Главное меню» -> «Диагностика» -> «Сведения о приборе» -> «Сертификаты SSL». Для этой цели выберите пункт Server certificate под сертификатом. Здесь можно удалить сертификат.

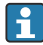

В этом случае повторно используется предустановленный сертификат.

#### Использование самоподписанных сертификатов

Чтобы браузер не отображал предупреждения, самоподписанные сертификаты должны храниться в хранилище сертификатов ПК, в разделе «Доверенные корневые центры сертификации».

Как вариант, в браузере можно сохранить исключение.

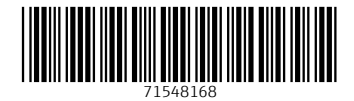

# www.addresses.endress.com

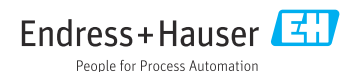